1. Убедиться, что заряд аккумулятора Callisto 100 не менее 30%, в противном случае зарядить аккумулятор до 30%

2. Подключить Callisto 100 к PC c использованием специального кредела (идет в комплекте)

3. Скопировать архив "**iconBIT-ota-user.user.zip**" в корень внутренней памяти устройства (не распаковывая его)

- 4. Отключить Callisto 100 от PC
- 5. Проверить наличие прошивки
	- a. Открыть приложение «Диспетчер файлов»
	- b. Выбрать пункт «Память телефона»
	- c. В корне должен лежать архив "**iconBIT-ota-user.user.zip**"
- 6. Отключить функцию «Быстрая загрузка»
	- a. Открыть приложение «Настройки»
	- b. Выбрать пункт «СИСТЕМА»
	- c. Выбрать пункт «Спец. возможности»
- d. Промотать список вниз и снять галочку с пункта «Быстрая загрузка»
- 7. Выключить Callisto 100
	- a. Нажать и держать кнопку «Питание (Power)» 3 секунды
	- b. Выбрать пункт «Отключить питание»
	- c. Нажать «OK»
- 8. Подождать 10 секунд после того как экран погаснет

9. Нажать аппаратную кнопку «Домой (Home)» и, не отпуская ее, сразу нажать и держать аппаратную кнопку «Питание (Power)»

- 10. Держать кнопки «Домой (Home)» и «Питание (Power)» до появления на экране надписей:
	- => Power For RECOVERY MODE
	- => Home For FACTORY MODE

В случае если эти надписи не появятся, а экран устройства останется выключенным - повторить пункт 10 еще раз

В случае, если эти надписи не появятся, а экран устройства включится и появится надпись "iconBIT" (начнется загрузка устройства) - дождаться включения устройства и повторить пункты 7-10

- 11. Нажать на кнопку «Питание (Power)»
- 12. Дождаться появления изображения зеленого робота на экране
- 13. Нажать на кнопку «Питание (Power)»

Вы появитесь в меню Recovery. Для навигации по меню Recovery используйте кнопку «Домой (Home)» и для выбора нажмите кнопку «Питание (Power)». Для перехода в предыдущее меню выберите пункт «../».

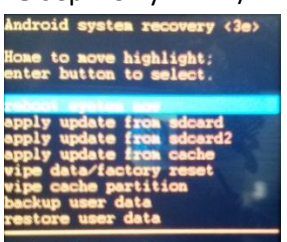

14. (не обязательно) Сделайте резервную копию данных, выбрав в меню Recovery пункт «backup user data». После резервного копирования должно появиться сообщение в низу экрана «Backup user data complete». В случае неудачной прошивки вы можете восстановиться, выбрав пункт

«restore user data» в меню Recovery и в появившемся меню выбрать соответствующий файл вида «userdata\_\*\*дата\*\*\_\*\*\*\*\*\*.backup». В случае успешного восстановления появится сообщение внизу экрана «Restore user data complete».

15. Почистите кеш перед прошивкой устройства, для этого выберите в меню Recovery пункт «wipe cash partition». Через некоторое время появится сообщение в низу экрана «Cashe wipe complete». После этого можно приступать к прошивке устройства.

16. Выберите в меню Recovery пункт «apply update from sdcard», в появившемся меню выберите файл прошивки «iconBIT-ota-user.user.zip», должен начаться процесс прошивки. Через некоторое время появится сообщение внизу экрана «Install from sdcard complete».

17. Еще раз почистите кеш после прошивки устройства, для этого выберите в меню Recovery пункт «wipe cash partition». Через некоторое время появится сообщение в низу экрана «Cashe wipe complete». Процедура прошивки завершена.

18. Выберите в меню Recovery пункт «reboot system now», устройство перезагрузится.

- 19. Дождитесь включения устройства
- 20. Удалите архив "**iconBIT-ota-user.user.zip**" из памяти устройства

21. enjoy